# Oracle® Cloud Import Orders from Shopify to Oracle ERP **Cloud**

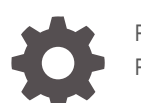

F71291-02 February 2024

ORACLE

Oracle Cloud Import Orders from Shopify to Oracle ERP Cloud,

F71291-02

Copyright © 2022, 2024, Oracle and/or its affiliates.

Primary Author: Oracle Corporation

## **Contents**

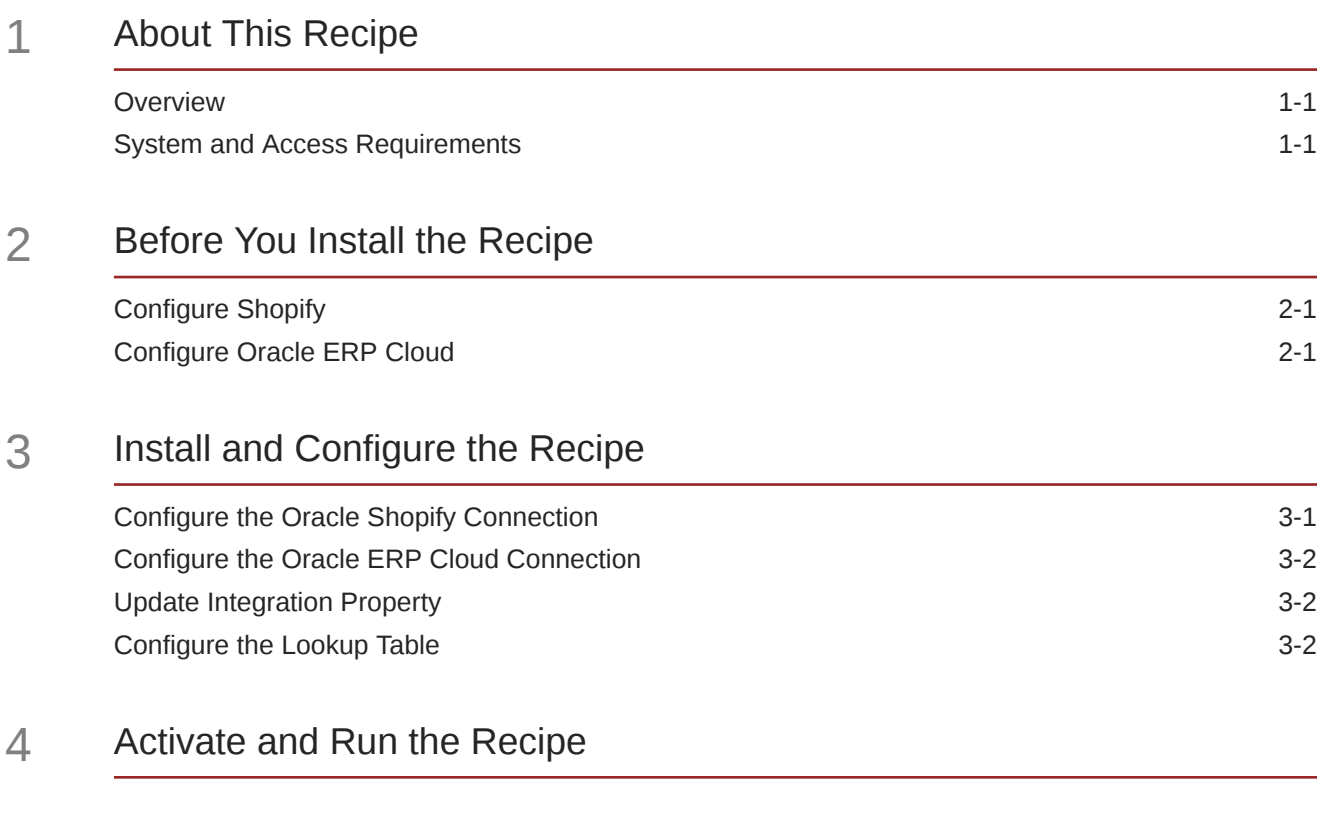

A [Appendix: Configure the Integration Flow \(Optional\)](#page-13-0)

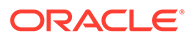

### Preface

This document describes how to install, configure, and run this recipe in Oracle Integration 3.

**Topics:**

- Documentation Accessibility
- Diversity and Inclusion
- Related Resources
- **Conventions**

### Documentation Accessibility

For information about Oracle's commitment to accessibility, visit the Oracle Accessibility Program website at [http://www.oracle.com/pls/topic/lookup?](http://www.oracle.com/pls/topic/lookup?ctx=acc&id=docacc) [ctx=acc&id=docacc](http://www.oracle.com/pls/topic/lookup?ctx=acc&id=docacc).

#### **Access to Oracle Support**

Oracle customers that have purchased support have access to electronic support through My Oracle Support. For information, visit [http://www.oracle.com/pls/topic/](http://www.oracle.com/pls/topic/lookup?ctx=acc&id=info) [lookup?ctx=acc&id=info](http://www.oracle.com/pls/topic/lookup?ctx=acc&id=info) or visit [http://www.oracle.com/pls/topic/lookup?](http://www.oracle.com/pls/topic/lookup?ctx=acc&id=trs) [ctx=acc&id=trs](http://www.oracle.com/pls/topic/lookup?ctx=acc&id=trs) if you are hearing impaired.

### Diversity and Inclusion

Oracle is fully committed to diversity and inclusion. Oracle respects and values having a diverse workforce that increases thought leadership and innovation. As part of our initiative to build a more inclusive culture that positively impacts our employees, customers, and partners, we are working to remove insensitive terms from our products and documentation. We are also mindful of the necessity to maintain compatibility with our customers' existing technologies and the need to ensure continuity of service as Oracle's offerings and industry standards evolve. Because of these technical constraints, our effort to remove insensitive terms is ongoing and will take time and external cooperation.

### Related Resources

For more information, see these Oracle resources:

- Oracle Integration documentation in the Oracle Cloud Library on the Oracle Help Center.
- Oracle Cloud at <http://cloud.oracle.com>.

### **Conventions**

The following text conventions are used in this document.

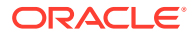

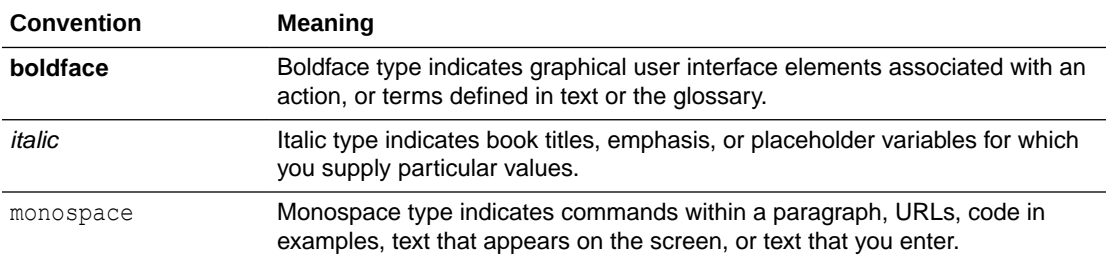

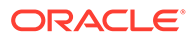

## <span id="page-5-0"></span>1 About This Recipe

Use this recipe to import orders from Shopify to Oracle ERP Cloud.

#### **Note:**

This recipe is available as **Shopify — Oracle ERP Cloud | Import Orders** in the Integration Store. Oracle provides this recipe as a sample only. The recipe is meant only for guidance, and is not warranted to be error-free. No support is provided for this recipe.

### **Overview**

This is an application-driven recipe that creates a purchase order in Oracle ERP Cloud whenever an order is created in Shopify. In addition, whenever the status of a purchase order in Oracle ERP Cloud is updated as *Closed for receiving*, the recipe updates the corresponding Shopify order's status to *Fulfilled*.

To use the recipe, you must install the recipe and configure the connections and other resources within the recipe. When an order is created in Shopify, the integration flow of the recipe is triggered, and it creates a corresponding purchase order in the Oracle ERP Cloud instance. Basic data such as quantity, price, billing location, shipping location, email, and currency are synchronized between the Shopify and Oracle ERP Cloud platforms.

### System and Access Requirements

- Oracle Integration, Version 21.4.3.0.0 or higher
- **Shopify**
- An account on Shopify with the Administrator role
- Oracle ERP Cloud
- An account on Oracle ERP Cloud with the Administrator role

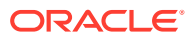

# <span id="page-6-0"></span>2 Before You Install the Recipe

You must perform the following configuration tasks on your Shopify and Oracle ERP Cloud instances in order to successfully connect to these external systems using Oracle Integration and import orders from Shopify to Oracle ERP Cloud.

### Configure Shopify

To configure Shopify, see Prerequisites for Creating a Connection.

### Configure Oracle ERP Cloud

To access the Oracle ERP Cloud instance from Oracle Integration, you'll require a separate user account on Oracle ERP Cloud. Also, create descriptive flexfields to store Shopify Order ID, Shopify Product ID and Shopify Product Variant ID.

#### **Note:**

To run this recipe, you must have set up tax regimes on your Oracle ERP Cloud instance according to your organization's requirements. See [Tax Regimes.](https://docs.oracle.com/en/cloud/saas/financials/22c/faitx/tax-regimes.html)

Log in to your Oracle ERP Cloud instance as an **Administrator** and perform the following tasks.

- **1.** Create a user account for Oracle Integration. Make a note of the user name and password you set for the account. You'll use the credentials of this user account to connect to Oracle ERP Cloud from Oracle Integration.
- **2.** Assign the following roles to the user account. For more information on these roles, see Assign Required Roles to an Integration User in *Using the Oracle ERP Cloud Adapter with Oracle Integration 3*.
	- Integration Specialist
	- Oracle ERP Cloud-specific data access to the integration user
- **3.** Create a descriptive flexfield to store Shopify Order ID.
	- **a.** Log in to Oracle ERP Cloud instance.
	- **b.** In the top-right corner, click the profile image, then select **Setup and Maintenance**.
	- **c.** In the top-right corner, click the dropdown next to **Setup: Compensation Management**, then select **Procurement**.
	- **d.** Under Functional Areas, click **Purchasing Foundation**.
	- **e.** Under Purchasing Foundation, select the task **Manage Purchasing Descriptive Flexfields**.
	- **f.** Create a global segment. See [Create Global Segments.](https://docs.oracle.com/en/cloud/saas/applications-common/22c/oaext/manage-global-segments.html#s20081852)

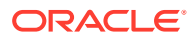

On the Manage Descriptive Flexfields page, search for the flexfield with Flexfield Code **PO\_HEADERS**.

- **g.** Under Create Segment, enter the Name of the flexfield as Shopify Order ID.
- **h.** Under Column Assignment, select the Data Type as **Character**.
- i. Under Validation, specify the value set. For example: 30 Characters.
- **j.** Under Display Properties,
	- **i.** Select the display type as **Text Box**.
	- **ii.** Specify the Display Size and Display Height. For example, 10.
- **k.** To enable BI reporting, under Business Intelligence, check the **BI Enabled** checkbox.
- **4.** Deploy the descriptive flexfield. See [Deploy Descriptive Flexfields.](https://docs.oracle.com/en/cloud/saas/applications-common/22c/oaext/deploy-descriptive-flexfields.html#s20081849)
- **5.** Repeat steps 3 and 4 to create descriptive flexfields that store Shopify Product ID and Shopify Product Variant ID.
	- **a.** In step 3c, click the dropdown next to **Setup: Product Management**.
	- **b.** In step 3d, under Functional Areas, click **Items**, then select **Manage ItemDescriptive Flexfields**.

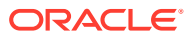

# <span id="page-8-0"></span>3 Install and Configure the Recipe

On your Oracle Integration instance, install the recipe to deploy and configure the integration and associated resources.

- **1.** On the Oracle Integration Home page, in the **Use a recipe/accelerator** section, click **View all**.
- **2.** Find the recipe you want to install, then click **Get**.

A message confirms that the recipe was successfully installed, and the recipe card shows **In use**.

**3.** Click **Configure** on the recipe to configure its resources.

The project workspace opens, displaying all the resources of the recipe. Configure the following resources before you activate and run the recipe.

### Configure the Oracle Shopify Connection

- **1.** In the Connections section, click the connection name.
- **2.** In the Properties section, enter the following details:

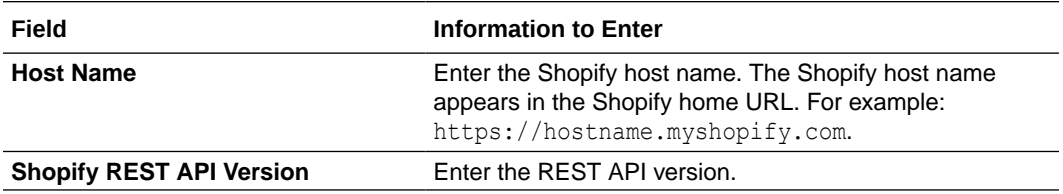

**3.** In the Security section, enter the following details:

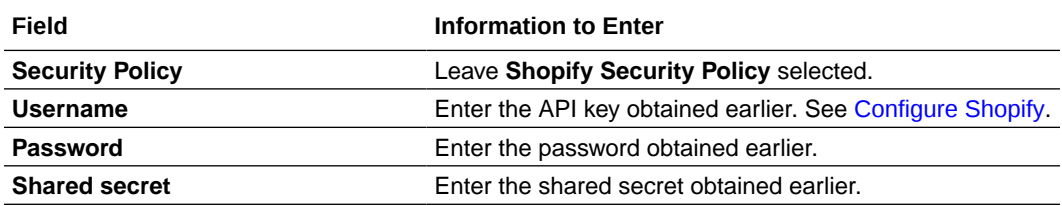

- **4.** Click **Save**. If prompted, click **Save** again.
- **5.** Click **Test** to ensure that your connection is successfully configured. In the resulting dialog, click **Test** again.

A message confirms if your test is successful.

**6.** To return to the project workspace, click **Go back**  $\leq$ 

### <span id="page-9-0"></span>Configure the Oracle ERP Cloud Connection

- **1.** In the Connections section, click the connection name.
- **2.** In the Properties section, enter the Oracle ERP Cloud host name. For example: https://your domain name.fa.DC.oraclecloud.com.
- **3.** In the Security section, enter the following details:

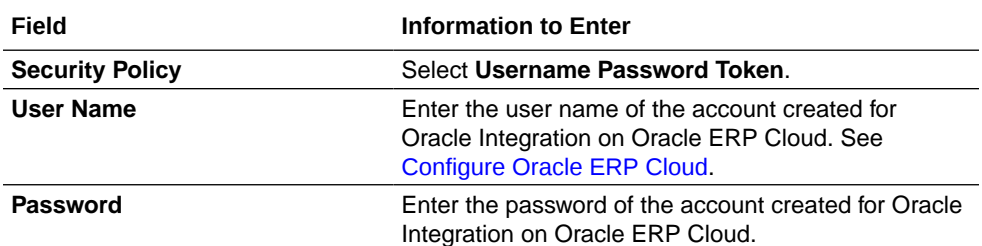

- **4.** Click **Save**. If prompted, click **Save** again.
- **5.** Click **Test** to ensure that your connection is successfully configured. In the resulting dialog, click **Test** again.

A message confirms if your test is successful.

**6.** To return to the project workspace, click **Go back**  $\leq$ 

### Update Integration Property

Update the integration property with appropriate value.

The recipe's integration flow contains the following property:

**EmailTo:** This integration property holds the email address to which error notifications are sent. Enter an email address of your choice.

For the procedure to update the integration property, see Steps 7 to 9 in Override Design-Time Properties in an Integration.

#### **Note:**

This is an app-driven integration, and you can update the property values only before activating the recipe.

### Configure the Lookup Table

Edit the following lookup tables to map the fields between Shopify and Oracle ERP Cloud.

• **ORACLE-BRT-SHOPIFY\_ERP\_PO\_LOOKUP**: Used to map the fields related to the purchase order between Shopify and Oracle ERP Cloud.

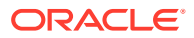

- **ORACLE-BRT-SHOPIFY\_ERP\_PO\_LINES\_LOOKUP**: Used to map the fields related to each line item in the purchase order between Shopify and Oracle ERP Cloud.
- **ORACLE-BRT-SHOPIFY\_ERP\_CURRENCY\_LOOKUP**: Used to map the currency fields between Shopify and Oracle ERP Cloud.
- **1.** In the Lookups section, click the lookup name.
- **2.** In the **Property** column, enter the name of the Oracle ERP Cloud field you want to map.
- **3.** In the **Value** column, enter the name of the field in Shopify to which the Oracle ERP Cloud field has to be mapped.
- **4.** Click **Save**. If prompted, click **Save** again.
- **5.** To return to the project workspace, click **Go back** .

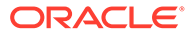

## <span id="page-11-0"></span>4 Activate and Run the Recipe

After you've configured the connections and other resources, activate the recipe package and run it.

**1.** In the project workspace, click **Activate**. In the Activate project panel, with the default project deployment selected, choose an appropriate tracing option, then click **Activate**.

A message confirms that the integration has been activated. Refresh the page to view the updated status of the integration.

- **2.** Run the recipe to create a purchase order in Oracle ERP Cloud. To do so, create a purchase order in Shopify.
	- **a.** Log in to the Shopify instance.
	- **b.** On the left navigation pane, click **Orders**.
	- **c.** To create a new order, click **Create Order**.
	- **d.** Enter the following details:
		- In the **Customer** field, select the customer for whom the order has to be created.
		- In the **Product** field, select the required product.
		- Modify the quantity as required, and click **Collect Payment**. A pop-up window appears.
	- **e.** Click **Create Order**.

You've now created an order record in Shopify.

When you create a purchase order in Shopify, the **Oracle Shopify ERP Order2PurchaseOrder Create integration** gets triggered and a draft purchase order gets created in Oracle ERP Cloud followed by an approval process. Once approved, the status of the purchase order in Oracle ERP Cloud changes to *Open*.

- **3.** Run the recipe to update the purchase order status in Shopify. For a purchase order fulfilled in Oracle ERP Cloud, create a receipt.
	- **a.** Log in to Oracle ERP Cloud instance.
	- **b.** Click **Navigator** > **Procurement** > **My Receipts**. This takes you to the Receive Items page where you can search for your purchase order.
	- **c.** On the Receive Items page, in the Purchase Order field, enter the ID of the Purchase Order for which you want to create a receipt.
	- **d.** Click **Search**.
	- **e.** In the Search Results section, select the line containing your purchase order.
	- **f.** Click **Receive**.

This takes you to the Create Receipts page where you can enter the number of items received, waybill, and packing slip number to finalize the receipt.

**g.** On the Create Receipts page, enter the required details.

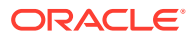

#### **Note:**

You can use the **Show Receipt Quantity button** to optionally populate the Quantity field.

#### **h.** Click **Submit**.

Once you click the Submit button, you've created your receipt and you'll receive a confirmation message. The receipt number displays on the confirmation message.

**i.** Click **OK** to close the confirmation window. Once you create a receipt, the order status now changes to *Closed for receiving*.

This action triggers the **Oracle ERP Shopify PO2Order Fulfillment Update** integration flow of the recipe, which updates the corresponding order status in Shopify to *Fulfilled*.

- **4.** Monitor the running of the integration flow in Oracle Integration.
	- **a.** In the project workspace, click **Observe**. You'll see the integration flow being triggered and running successfully.
	- **b.** To manage errors in your project, see Manage Errors in a Project.
- **5.** Log in to your Oracle ERP Cloud instance and check for the new orders created.
	- **a.** On the home page, click **Procurement**.
	- **b.** Under Procurement, click **Purchase Orders**.

You will see the recent orders created.

**6.** Log in to your Shopify instance and verify if the status of the fulfilled purchase order is changed to *Fulfilled*.

On the Shopify dashboard, click **Apps**, and then select **Stock Inventory Management**. Check the status of the purchase order.

#### **Related Documentation**

- *Using the Shopify Adapter with Oracle Integration 3*
- *Using the Oracle ERP Cloud Adapter with Oracle Integration 3*

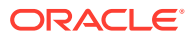

## <span id="page-13-0"></span>A

## Appendix: Configure the Integration Flow (Optional)

If you want to add or edit the Oracle ERP Cloud fields (other than what is pre-configured in this recipe), you must update all the Stage File elements of the **Oracle Shopify ERP Order2PurchaseOrder Create** integration flow with a new schema file that contains the structure of the updated data set.

#### **Update the Stage File Element**

- **1.** Add the required additional fields to your sample schema file.
- **2.** In the Integrations section of the project workspace, click **Actions**  $\cdots$  on the **Shopify ERP Order2PurchaseOrder Create** integration flow, then click **Edit**.
- **3.** On the integration canvas, edit all the Stage File elements and upload the modified file to them, and complete the required mappings. See Configure a Stage File Action.

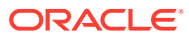